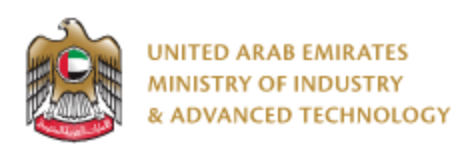

### **Introduction**

Ministry of Industry and Advanced technology is happy to announce the launch of new Attestation of Conformity Certificate issued by GCC Standardization Organization (GSO) system. You can still access the old system at [https://eservices.esma.gov.ae](https://eservices.esma.gov.ae/) to continue following up old applications. For new applications, please access the new system at [https://eservices.moiat.gov.ae](https://eservices.moiat.gov.ae/).

#### **Steps to register in the new system:**

- 1. Access [https://eservices.moiat.gov.ae](https://eservices.moiat.gov.ae/)
- 2. When asked to login, if you don't have a user, please create a new one by clicking on Register Now and register a new user. After user is activated, you can proceed to submit the application:

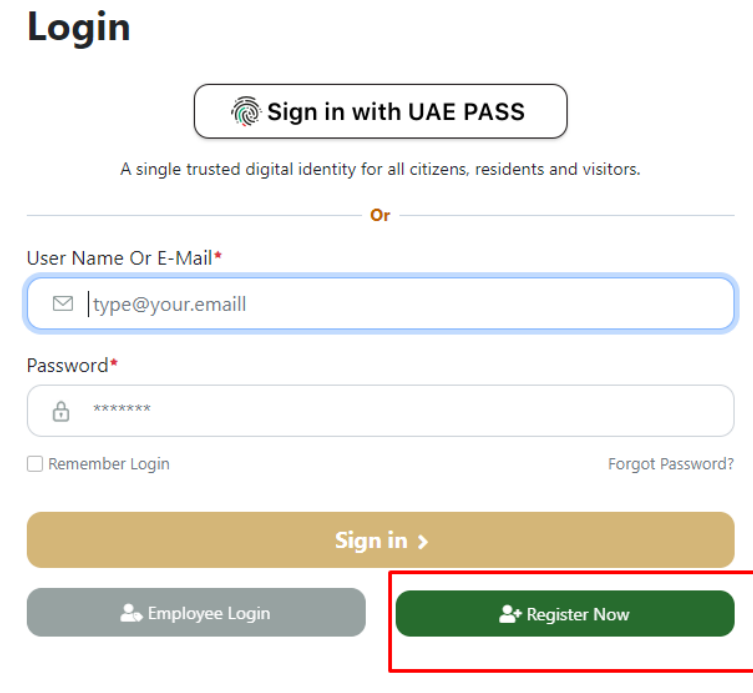

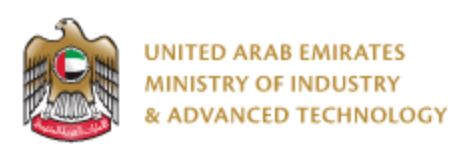

3. Once your account is activated, acces[s https://eservices.moiat.gov.ae](https://eservices.moiat.gov.ae/) again to start the service and login with your credentials. Scroll down to the conformity services section, and start the Attestation of Conformity Certificate issued by GCC Standardization Organization (GSO) service:

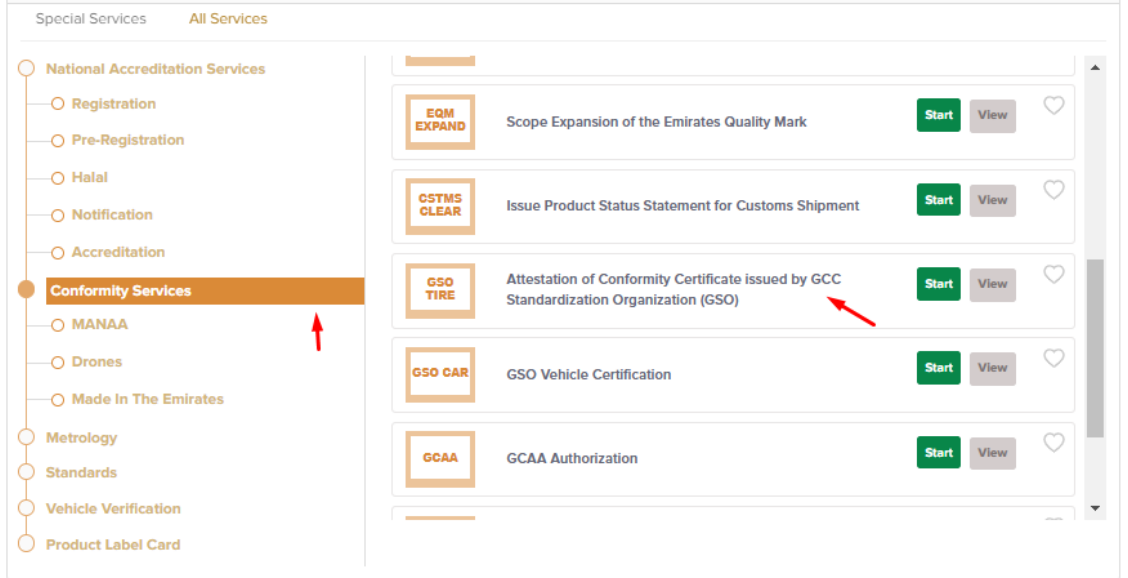

4. On the create profile page, click on create new company profile and register your company details, then submit the application to create your organization profile.

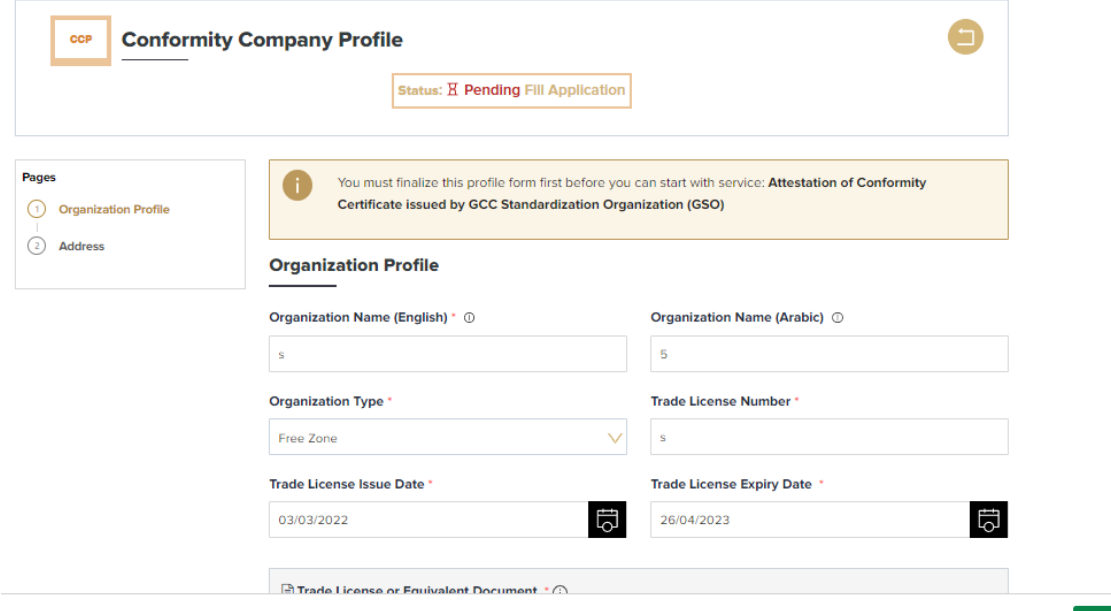

 $\odot$  Submit Application

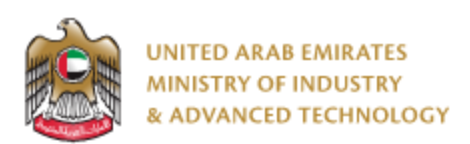

5. Once the profile is created, then you can proceed with applying for the service:

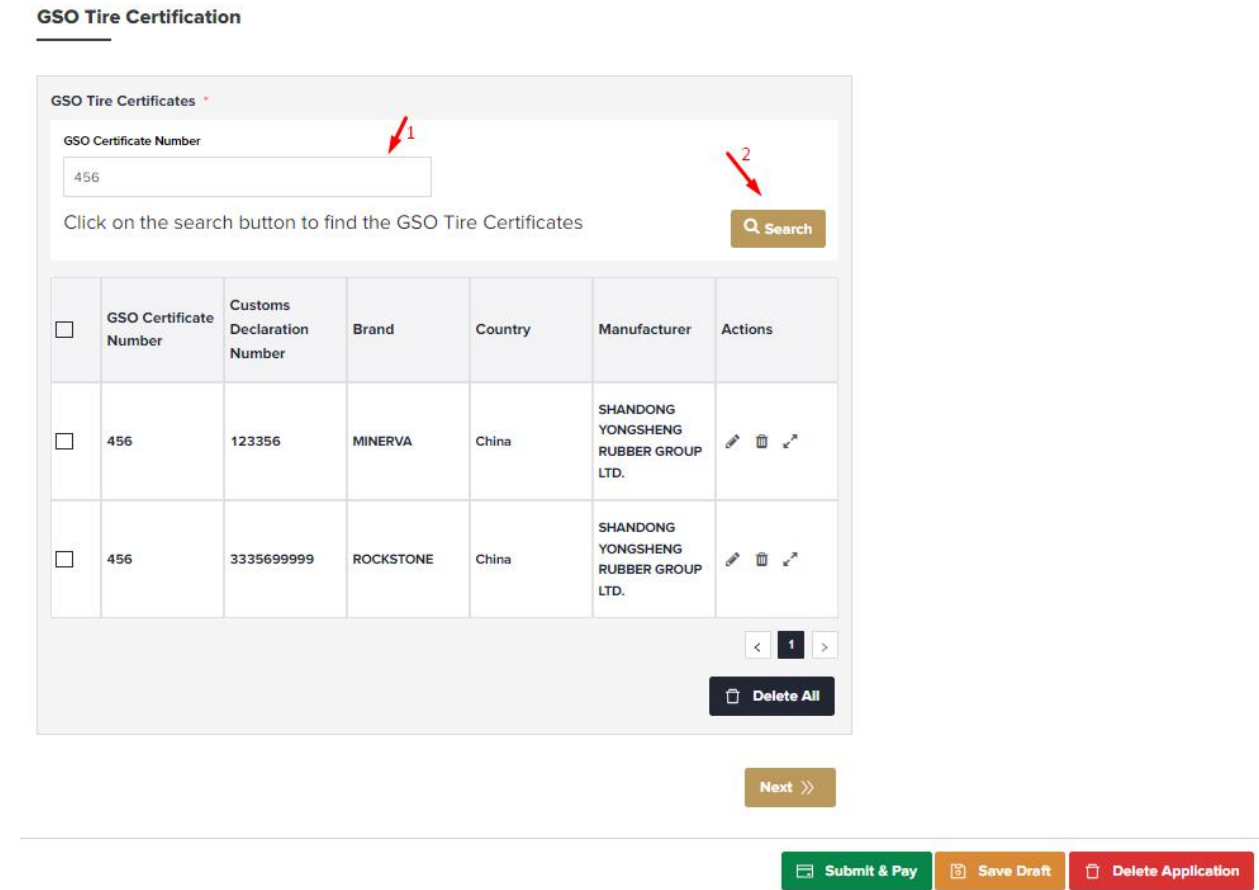

- Enter GSO Certificate Number
- Click on Search

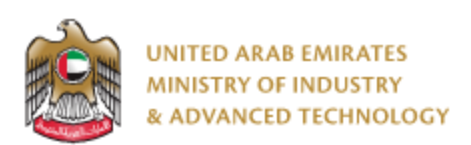

6. A popup will appear, please fill the required brand and customs declaration data and click on Submit:

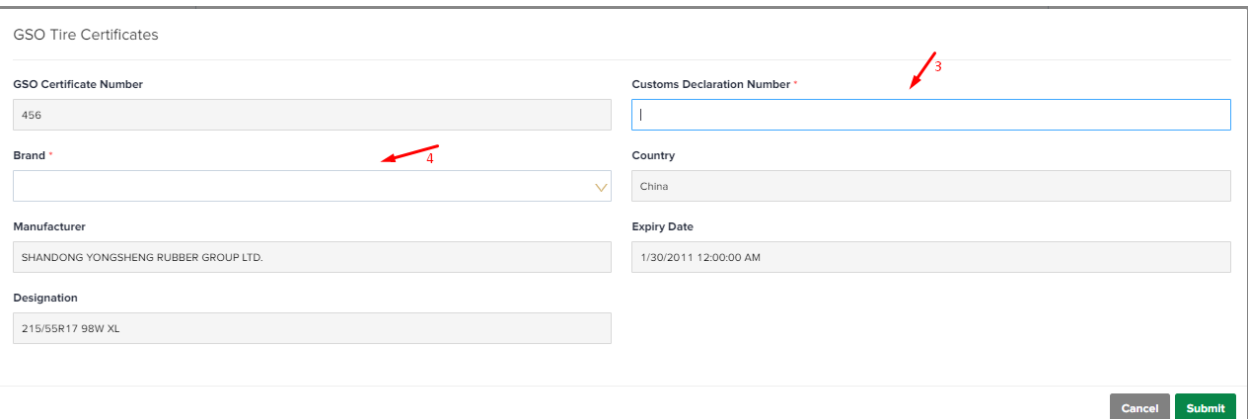

- Enter the customs declaration number
- Choose Brand
- Click on Submit
- After adding the GSO tire information you can submit your application and pay fees by clicking on Submit and Pay button.
- After payment, you can Open the same application and find your certificate, or view the certificate from Certificates icon.

#### **To open same application**

Go to applications:

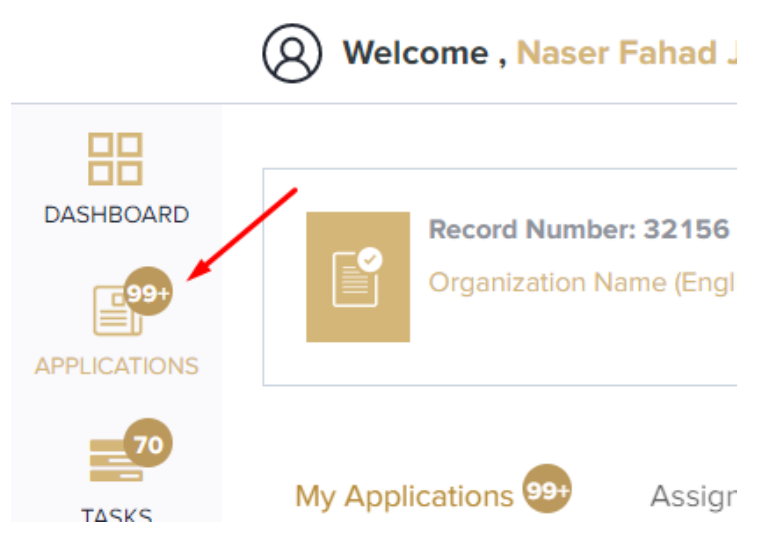

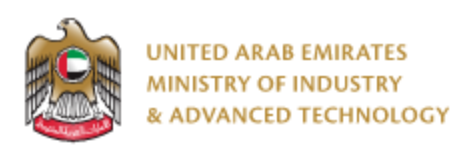

Select Attestation of Conformity Certificate issued by GCC Standardization Organization (GSO), click on Completed to view completed applications:

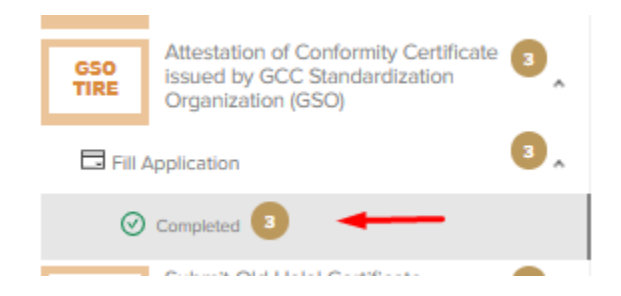

Click on the eye button next to the application that you wish to view:

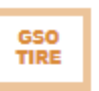

**Attestation of Conformity Certificate issued**  $\alpha$ c by GCC Standardization Organization (GSO)

Status:

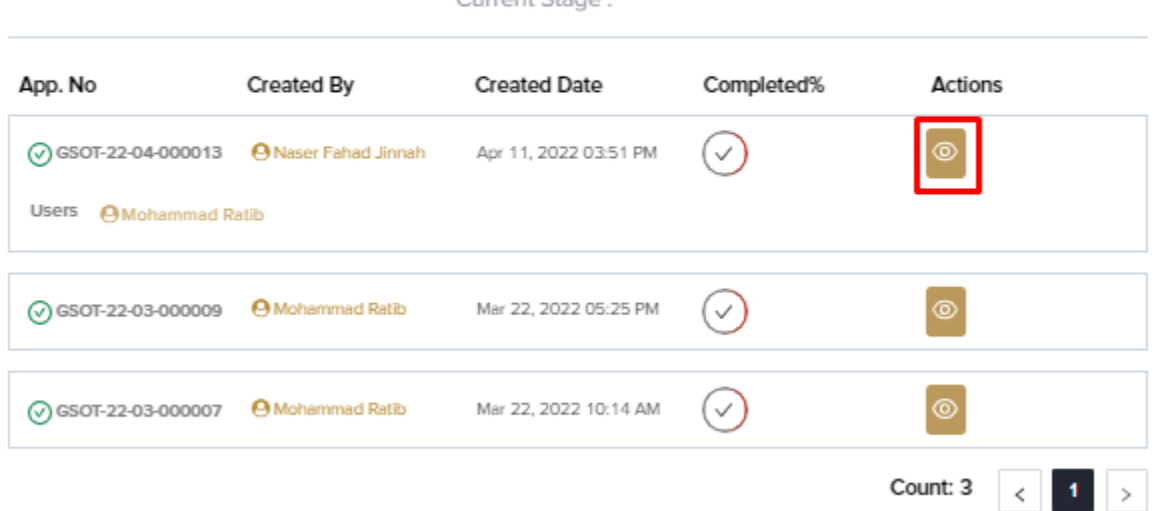

 $C$ urrant Ctaga :

**For any inquiries, please don't hesitate to contact [support@moiat.gov.ae](mailto:support@moiat.gov.ae)**